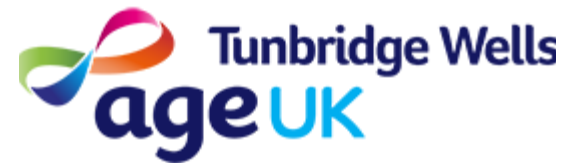

# Getting Online **How to join Zoom calls using your iPad/iPhone**

What: Zoom is an App which is used to create and join video calls. It allows

you to join calls with groups of people. Group calls using Zoom are called 'meetings'.

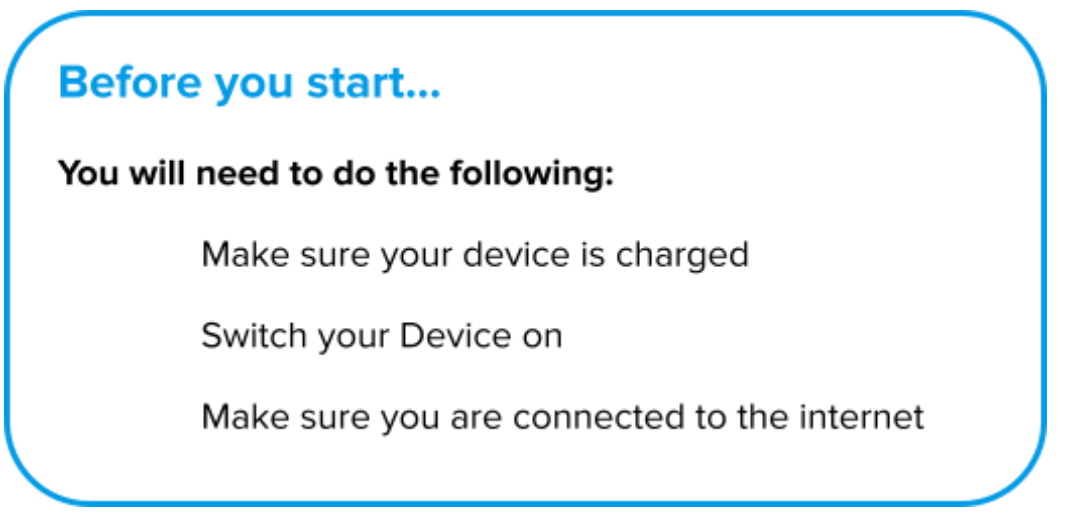

**How:** This guide will explain how to download Zoom, how to change your settings, and how to join a Zoom meeting. You can join a Zoom meeting in two ways:

- Using a Meeting ID and Password.
- Using a link you have been sent via Email or Text.

# **How to Download Zoom**

To download Zoom you will need to go to the Play store. This is where you can add new Apps to your iPad/iPhone

#### **1. Press on the App Store icon on the Home Screen.**

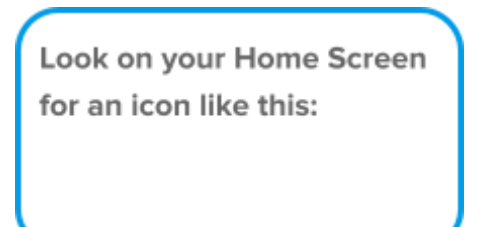

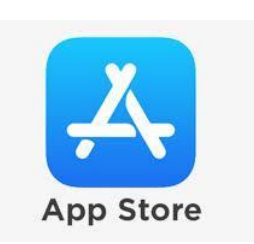

## **2. Press on the Search icon at the bottom of the screen.**

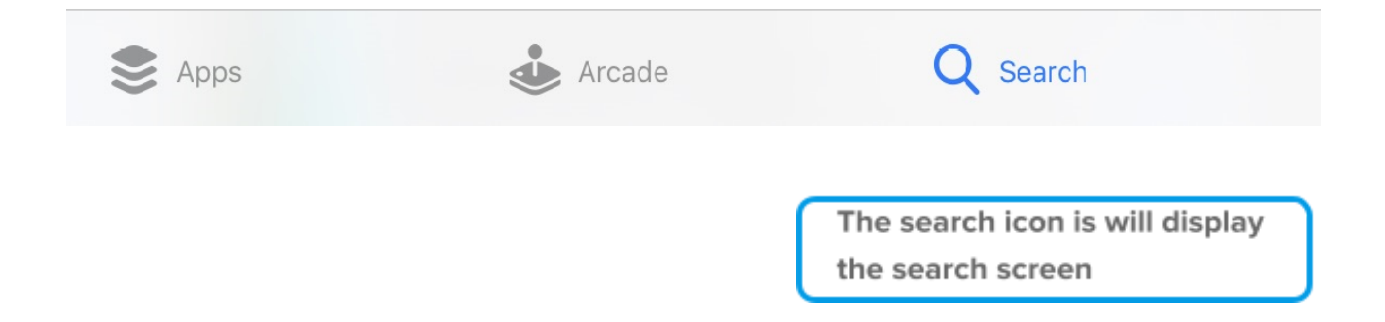

# **3. Press on the Search Bar at the top of the screen**

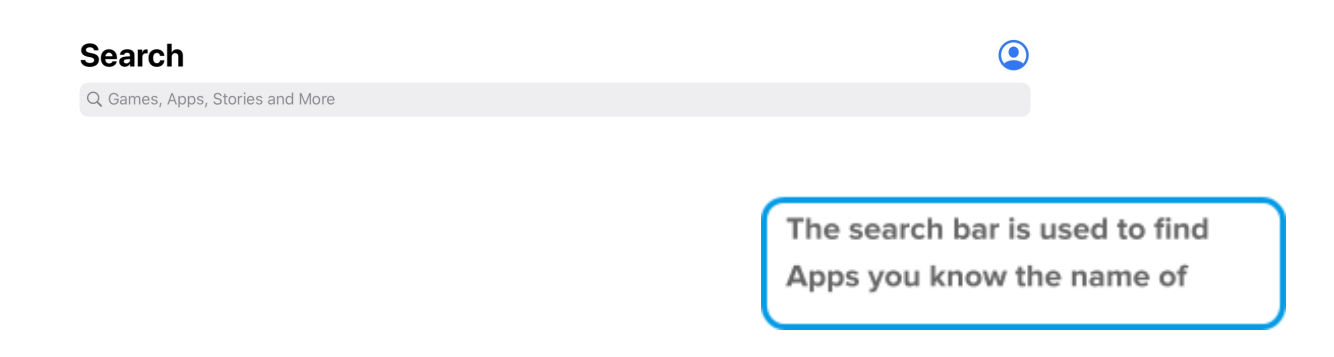

## **4. Type 'Zoom' or 'Zoom Cloud Meetings'.**

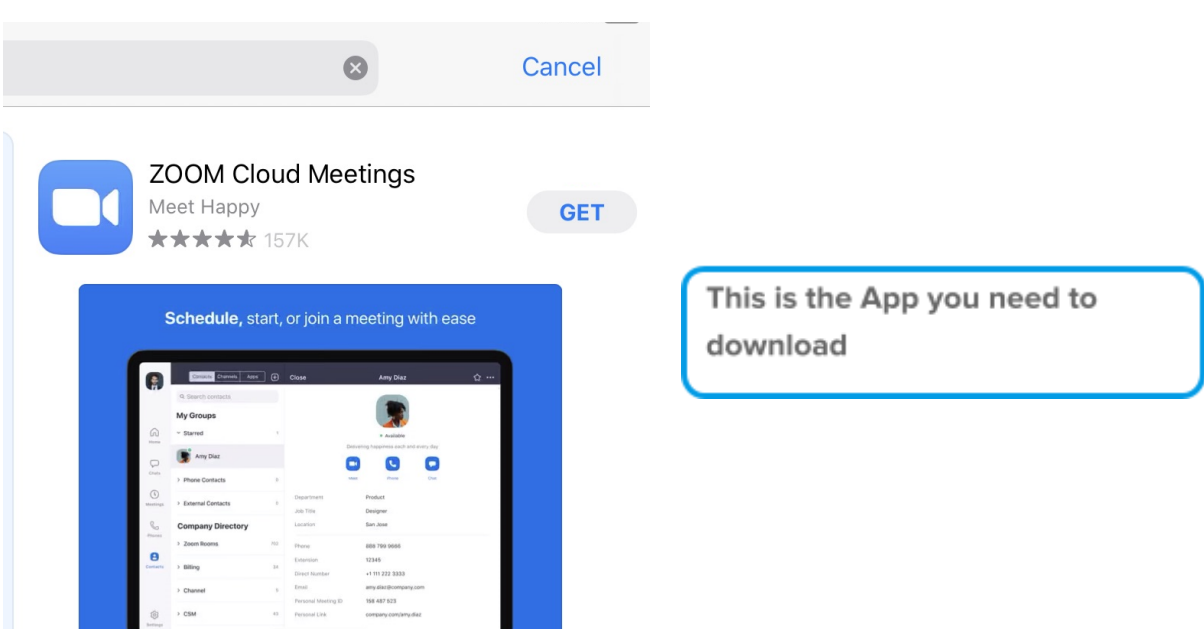

## **5. Press Get to download the App.**

You may need to enter your password or use your fingerprint if you have a newer iPad/iPhone set to use that function.

**GET** 

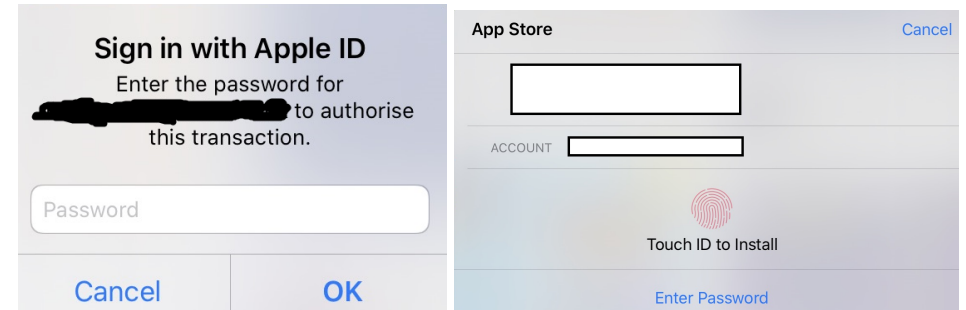

### **6. Wait for the App to download**

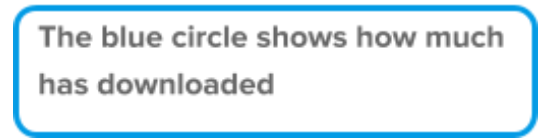

## **7. When the App has downloaded the Home button to return to the Home screen**

# **Changing your settings to use Zoom**

Before you use Zoom, you will need to make sure that your Camera and Microphone are tuned on. You will do this in your settings.

### **1. Open your Settings App on your Home Screen.**

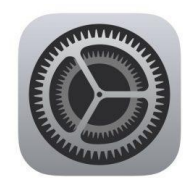

**Scroll down to 'Zoom' and press to open. This means that you will be adjusting the settings for the App, 'Zoom'.**

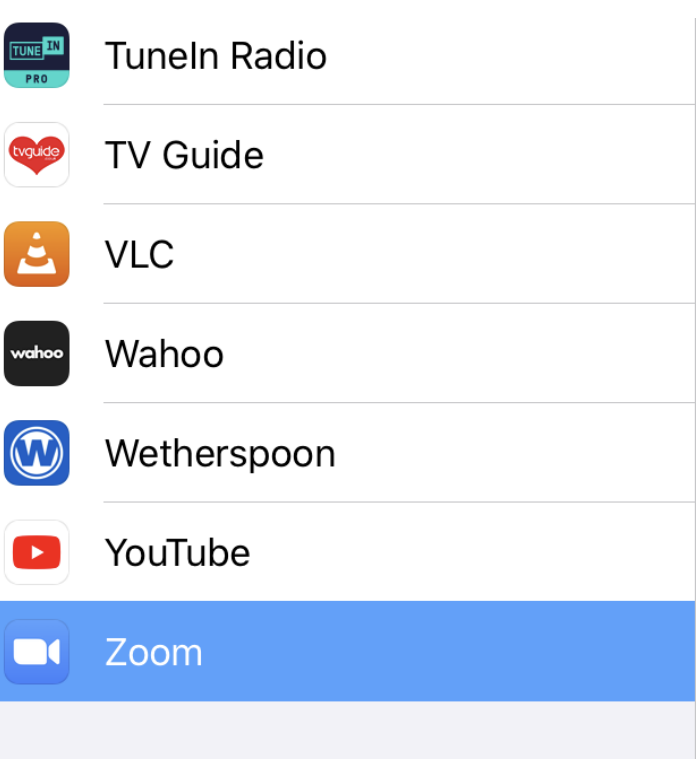

Press to Open

**Once in 'Zoom' settings, you should see a list of 'App permissions on the right of the screen. You will need to press on the Toggle Button next to 'Camera' and 'Microphone'**

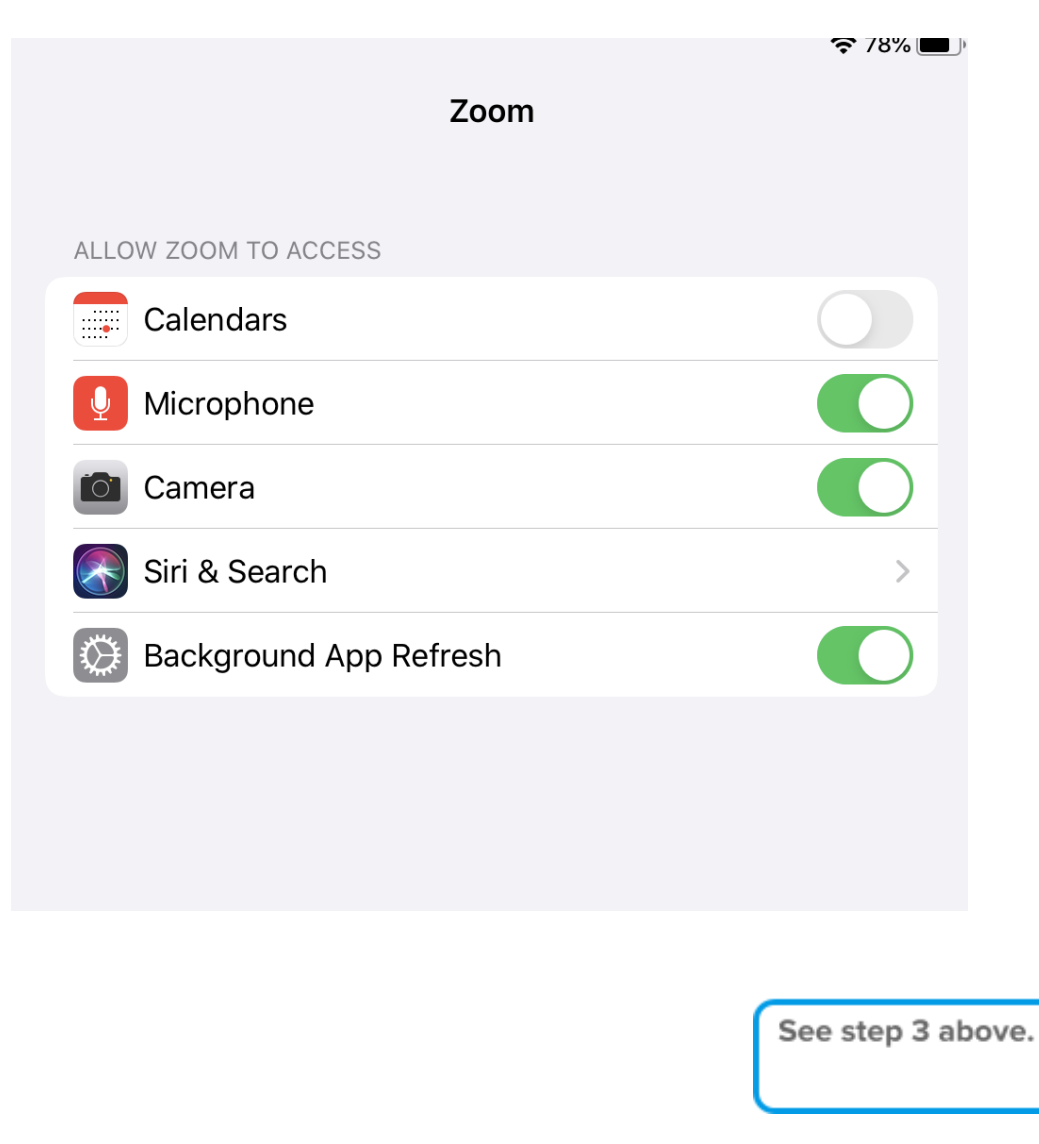

#### **Joining a Meeting Early**

It is best to wait until the correct meeting time before dialing the number you have been provided with. However, sometimes you may be able to join a meeting before the meeting organiser.

You will be asked to enter the 'host key'. **You will need to enter the hash key (#)** to wait to join the meeting.

. . .